# IMPORT DE FREGATA DANS PARCOURSUP CLASSES DE PREMIERES

Cette fiche pratique reprend l'ensemble des étapes pour importer les apprenants des classes de première dans Parcoursup à partir d'un export fait sous FREGATA selon la fiche pratique nommée « Chapitre 4 - Échanges \_ FREGATA Export vers Parcoursup ».

Cet import peut se faire entre juin et octobre 2023. Il est recommandé de le faire avant la fin de l'année scolaire en cours (avant fin juillet) pour éviter des opérations complexes à la prochaine rentrée scolaire.

1. Décompressez ou dézippez le fichier exporté par FREGATA (clic-droit sur le nom du fichier) :

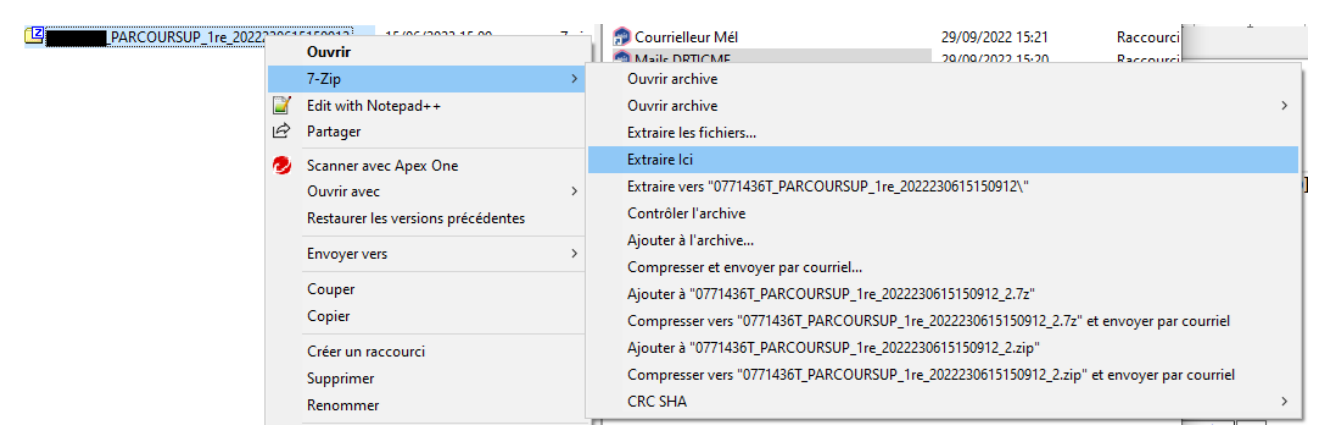

### Vous obtiendrez 3 fichiers :

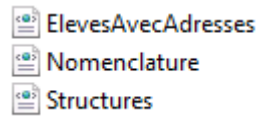

- 2. Se connecter dans Parcoursup Etablissement d'origine
- 3. Cliquez sur l'onglet « Elèves de 1ères » :

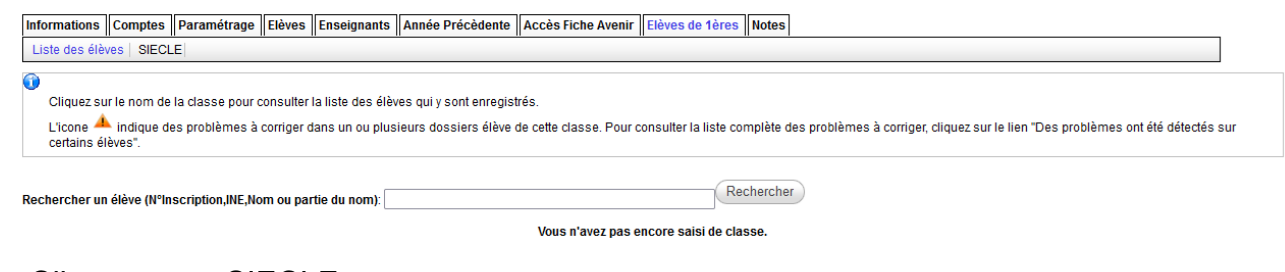

4. Cliquez sur « SIECLE »

Informations Comptes Paramétrage Elèves Enseignants Année Précèdente Accès Fiche Avenir Elèves de 1ères Notes

Connexion à l'application de remontée Siecle

5. Cliquez sur « Connexion à l'application de remontée Siecle »

Chargement | Nomenclatures | Structures | Eleves Accueil | Chargement des fichiers SIECLE

Objectifs: cette remontée a pour objectif d'initialiser sur ParcoursSup les données concernant les classes et élèves de Première de votre établissement. Cela permet :<br>1. de renseigner les dossiers des élèves, qui n'auront

Pour cela vous devez génére via SIECLE et transmettre sur ParcoursSup les fichiers suivants portant l'extension "zip".<br>1. NOMENCLATURE : contient les codes MEF, les codes matières et les programmes utilisés sur l'ensembl

Pour débuter l'opération cliquez sur la rubrique "Chargement des fichiers SIECLE"

### 6. Cliquez sur l'onglet « chargement des fichiers SIECLE »

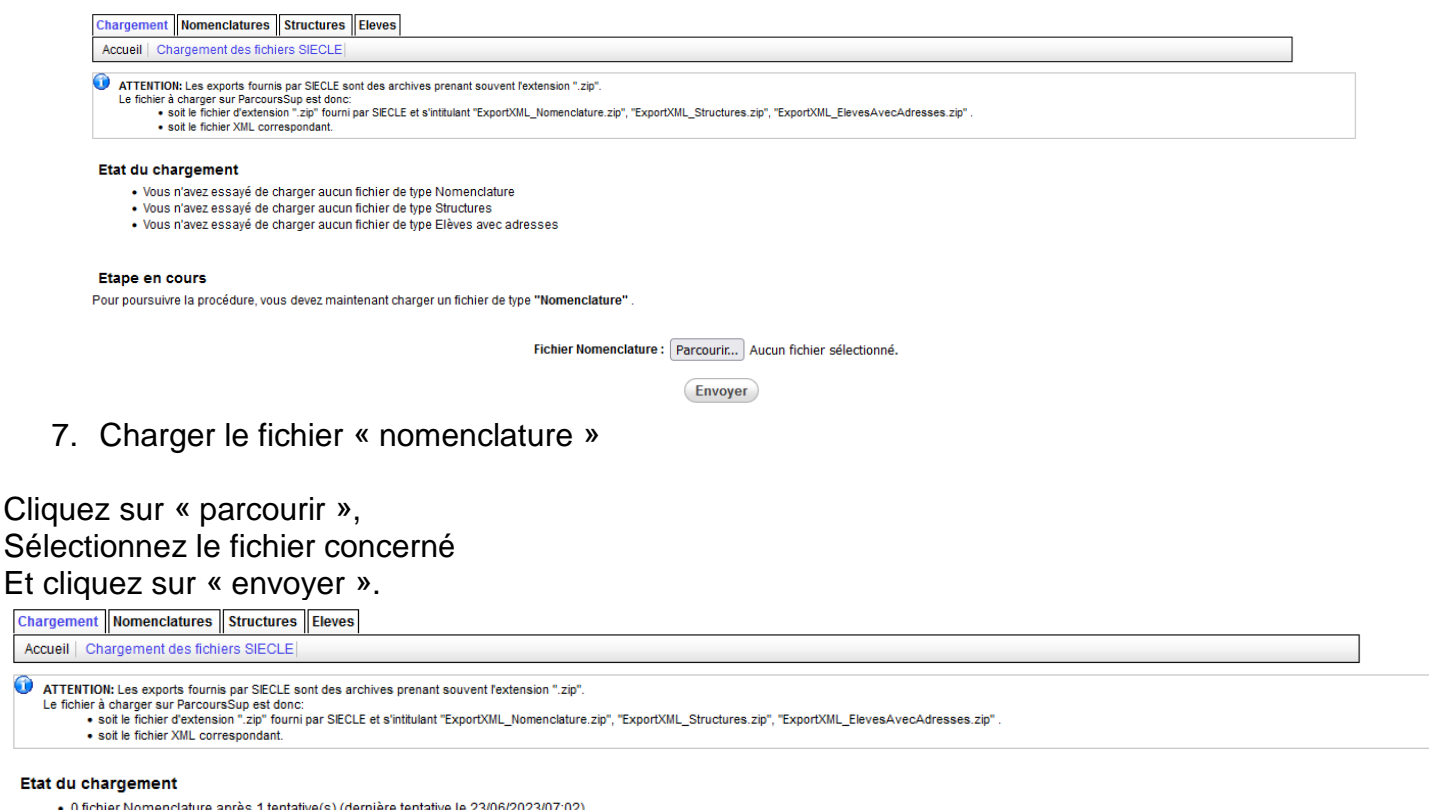

- · 0 fichier Nomenclature après 1 tentative(s) (dernière tentative le 23/06/2023/07:02)<br>• Vous n'avez essayé de charger aucun fichier de type Structures
- · Vous n'avez essayé de charger aucun fichier de type Elèves avec adresses
- 

#### Etape en cours

Pour poursuivre la procédure, vous devez maintenant charger un fichier de type "Nomenclature"

Fichier Nomenclature : Parcourir... Nomenclature.xml

(Envoyer)

8. Charger le fichier « Structures »

# Cliquez sur « parcourir », Sélectionnez le fichier concerné Et cliquez sur « envoyer ».

Chargement Nomenclatures Structures Eleves

Accueil | Chargement des fichiers SIECLE

 $\mathbf \Theta$ ATTENTION: Les exports fournis par SIECLE sont des archives prenant souvent l'extension ".zip"

Le fichier à charger sur ParcoursSup est donc:<br>• soit le fichier d'extension ".zp" fourni par SIECLE et s'intitulant "ExportXML\_Nomenclature.zip", "ExportXML\_Structures.zip", "ExportXML\_ElevesAvecAdresses.zip"<br>• soit le fi

#### Etat du chargement

· 1 fichier Nomenclature chargé avec succés le 23/06/2023/07:19 après 2 tentative(s)

· Vous n'avez essavé de charger aucun fichier de type Structures Vous n'avez essayé de charger aucun fichier de type Elèves avec adresses

Si vous souhaitez mettre à jour vos données sur SIECLE et reprendre la procédure de chargement avec les données à jour, vous pouvez utiliser le lien ci-dessous

Annuler la remontée SIECLE et la reprendre depuis le fichier nomenclature

#### Etape en cours

Pour poursuivre la procédure, vous devez maintenant charger un fichier de type "Structures"

Fichier Structures: Parcourir... Structures.xml

Envoyer

### 9. Bulletins trimestriels Veuillez lire les consignes et faites votre choix

**Chargement | Nomenclatures | Structures | Eleves** 

Gestion des Structures: périodicité bulletins | Gestion des Structures

Les données structures de votre dernier fichier ont été chargées sur ParcoursSup.<br>Cette page vous permet de préciser à ParcoursSup si les bulletins de notes de toutes vos classes sont trimestriels

Si vous répondez oui vous passerez directement à l'étape de validation des fichiers structures

Si vous répondez non il vous faudra manuellement préciser pour chacune de vos classes lesquelles ont des bulletins semestriels ou annuels

Toutes les classes de votre établissement ont elles des bulletins trimestriels?

OUI ● NON ○ Valider

### 10. Les classes Veuillez lire attentivement les consignes et faites votre choix Vérifiez le nombre de classes et le MEF.

Chargement | Nomenclatures | Structures | Eleves

Gestion des Structures: périodicité bulletins | Gestion des Structures

Les classes de première de votre établissement sont présentées ci-dessous avec leur composition en termes de MEF. Une classe ne contient qu'une série mais peut contenir plusieurs MEF (par exemple un MEF national et<br>un MEF

En cas de doute sur la liste des MEF associés à une classe, vous pouvez vérifier l'association entre MEF nationaux et MEF établissement en cliquant sur le bouton "DETAILS" de la ligne correspondant à la classe

Si vous constatez qu'il manque une classe ou un MEF dans une classe cela peut être dû au fait qu'un MEF a été incorrectement identifié au niveau du fichier "nomenclatures". Dans ce cas il faut l'identifier correctement au niveau de la rubrique "gestion des nomenclatures" de l'onglet "nomenclatures"

Il est impératif de s'assurer dès cette étape que tous les MEF de l'année concernée par cette remontée SIECLE sont présents pour les classes de votre établissement. En effet la modification de nomenclature MEF une fois le fichier élèves intégré est une opération assez lourde

Pour charger un nouveau fichier "Structures" cliquez sur "Recharger un nouveau fichier" en bas de page

NB : L'effectif de chaque classe ne sera calculé qu'après intégration du fichier élèves

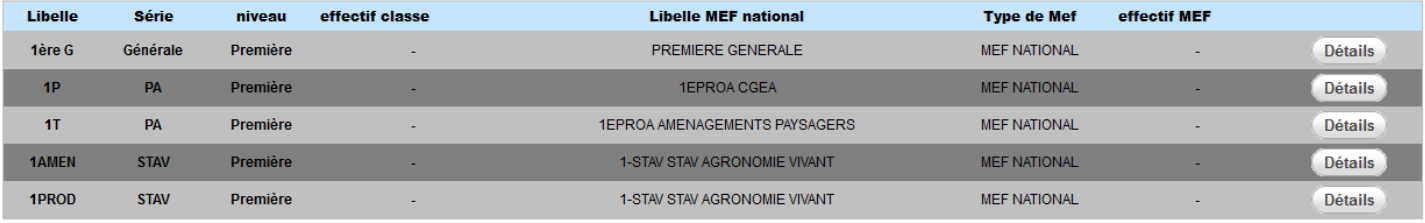

Si l'ensemble des données de cette page vous semble correcte, et qu'il ne manque aucune classe et aucun MEF, cliquez sur "Valider" pour poursuivre la procédure

#### S'il manque une classe dans cette liste, vous pouvez

fichier

Valider Recharger un nouveau fichier

## 11. Charger le fichier « Elèves avec adresses » Cliquez sur « parcourir » Sélectionnez le fichier concerné et cliquez sur « envoyer »

### Chargement | Nomenclatures | Structures | Eleves

Accueil | Chargement des fichiers SIECLE

- $\odot$ ATTENTION: Les exports fournis par SIECLE sont des archives prenant souvent l'extension ".zip"
	- Le fichier à charger sur ParcoursSup est donc:<br>• soit le fichier d'extension ".zip" fourni par SIECLE et s'intitulant "ExportXML\_Nomenclature.zip", "ExportXML\_Structures.zip", "ExportXML\_ElevesAvecAdresses.zip"
		- · soit le fichier XML correspondant.

### Etat du chargement

- · 1 fichier Nomenclature chargé avec succés le 23/06/2023/07:19 après 2 tentative(s)
- · 1 fichier Structures chargé avec succés le 23/06/2023/07:20 après 1 tentative(s) : 5 classe(s) remontée(s)
- Vous n'avez essayé de charger aucun fichier de type Elèves avec adresses

Si vous souhaitez mettre à jour vos données sur SIECLE et reprendre la procédure de chargement avec les données à jour, vous pouvez utiliser le lien ci-dessous

Annuler la remontée SIECLE et la reprendre depuis le fichier nomenclature

#### **Etape en cours**

Pour poursuivre la procédure, vous devez maintenant charger un fichier de type "Elèves avec adresses"

Attention: le fichier demandé est le fichier élèves AVEC ADRESSES.

Fichier Elèves avec adresses : Parcourir... ElevesAvecAdresses.xml

Envover

# 12. Valider les élèves Veuillez lire les consignes et cliquer sur le bouton « valider » si vous êtes d'accord

Chargement | Nomenclatures | Structures | Eleves

Gestion des eleves

 $\bullet$ Cliquez sur Afficher/Masquer ci-dessous nour afficher des détails concernant les erreurs que vous auriez nu rencontrer sur cette nage Afficher/Masquer

Pour vérifier qu'il ne manque pas d'élèves vous pouvez contrôler l'effectif de chaque classe à l'onglet "Gestion des structures" de l'onglet "Structures" (igj). Vous devrez ensuite revenir sur cet écran pour valider

Vous pouvez de plus consulter le détail des options de chacun de vos élèves en allant à l'onglet élèves de première du site de gestion.

#### Aucun problème n'a été détecté sur les options élèves.

Si vous n'avez pas détecté d'erreur sur les dossiers de vos élèves ou si vous souhaitez les corriger directement sur le site de gestion cliquer sur "Valider".

Si vous avez détecté des erreurs et que vous souhaitez les corriger sur SIECLE et recharger un fichier "élèves" cliquer sur "Retour au chargement"

Valider (Retour au chargement

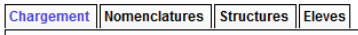

Accueil | Chargement des fichiers SIECLE

G ATTENTION: Les exports fournis par SIECLE sont des archives prenant souvent l'extension ".zip"

runt volume of the formulations:<br>fichier à charger sur ParcoursSup est donc:<br>• soit le fichier d'extension ".zip" fourni par SECLE et s'intitulant "ExportXML\_Nomenclature.zip", "ExportXML\_Structures.zip", "ExportXML\_Eleve • soit le fichier XML correspondant

#### Etat du chargement

· 1 fichier Nomenclature chargé avec succés le 23/06/2023/07:19 après 2 tentative(s)

- Trichier Structures chargé avec succés le 23/06/2023/07:20 après 1 tentative(s) : 5 classe(s) remontée(s).<br>- 1 fichier Structures chargé avec succés le 23/06/2023/07:20 après 1 tentative(s) : 5 classe(s) remontée(s).
- 

Si vous souhaitez mettre à jour vos données sur SIECLE et reprendre la procédure de chargement avec les données à jour, vous pouvez utiliser un des liens ci-dessous

Annuler la remontée SIECLE et la reprendre depuis le fichier nomenclature Annuler la dernière validation et recharger un fichier élèves

#### **Etape en cours**

Vous avez maintenant terminé la procédure de récupération des données SIECLE

### 13. Vérifier les effectifs apprenants

### Cliquez sur l'onglet « structures » « gestion des structures » et vérifiez les effectifs de chaque classe) NB : Les apprenants ayant une date de sortie ne sont pas pris en compte

Chargement | Nomenclatures | Structures | Eleves

Gestion des Structures: périodicité bulletins | Gestion des Structures

Les classes de première de votre établissement sont présentées ci-dessous avec leur composition en termes de MEF. Une classe ne contient qu'une série mais peut contenir plusieurs MEF (par exemple un MEF national et un<br>MEF

En cas de doute sur la liste des MEF associés à une classe, yous pouvez vérifier l'association entre MEF nationaux et MEF établissement en cliquant sur le bouton "DETAILS" de la ligne correspondant à la classe

Si vous constatez qu'il manque une classe ou un MEF dans une classe cela peut être dû au fait qu'un MEF a été incorrectement identifié au niveau du fichier "nomenclatures". Dans ce cas il faut l'identifier correctement au niveau de la rubrique "gestion des nomenclatures" de l'onglet "nomenclatures"

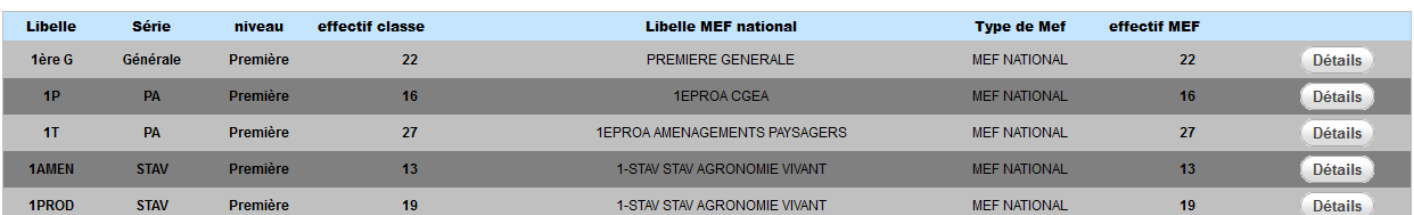

Cliquez sur l'onglet « Structures », sous-onglet « Gestion des Structures périodicités bulletins » et vérifiez les périodicités.

*NB : si vous faites des modifications, veuillez cliquer sur le bouton « Enregistrer ».*

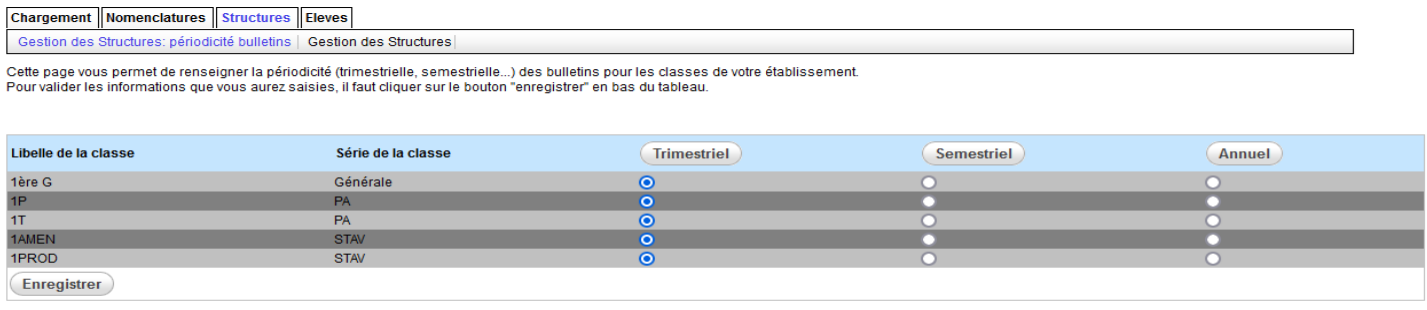

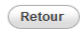

15.Vous avez terminé la procédure, merci de quitter l'application.

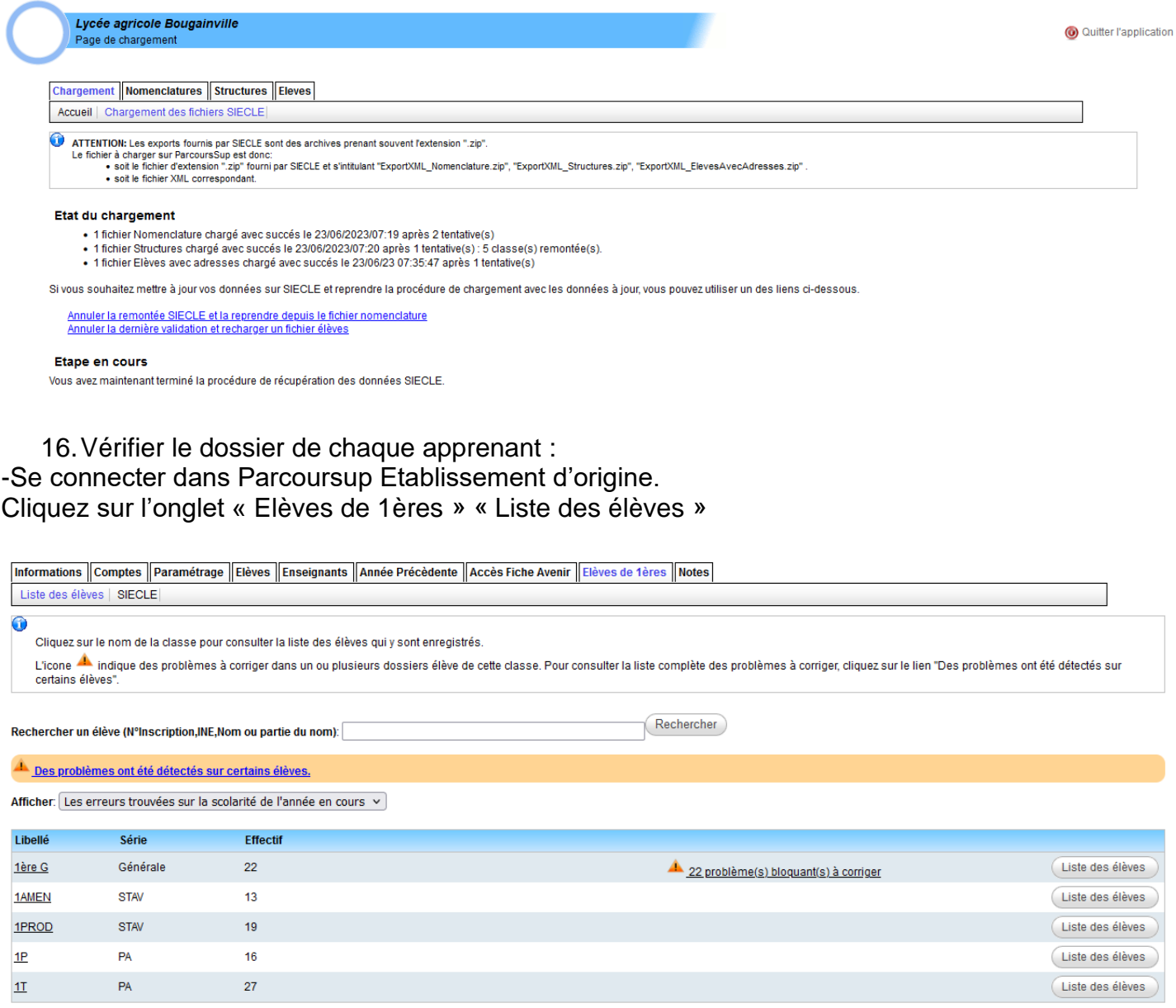

**Sur Parcoursup, une fois l'import terminé, il est important de consulter le dossier de tous les apprenants pour corriger les options facultatives (ex : hippologie) et la section européenne (DNL matière concernée et la langue). Lors de l'import, Parcoursup ne prend pas en compte ces informations.**

**ATTENTION** : si vous avez une classe de Première Générale, vous devez ajouter une spécialité « Mathématiques (EDS) même si l'élève ne la suit pas. Ceci est dû à une erreur de Parcoursup qui veut impérativement 3 spécialités au lieu de 2. Si l'élève ne suit pas cette spécialité, veuillez mettre « Non évalué » dans votre logiciel gestion de notes avant de faire la remontée des notes pour l'ensemble des bulletins concernés.

**Une fois l'import terminé et que toutes les vérifications sont faites sur Parcoursup, vous pouvez remonter les notes et les appréciations des trois trimestres ou des deux semestres des bulletins des apprenants des classes de premières concernées. Si vous n'êtes pas en remontée automatique sur Parcoursup, merci de contacter votre correspondant Parcoursup de votre SRFD avant d'effectuer cette remontée.**